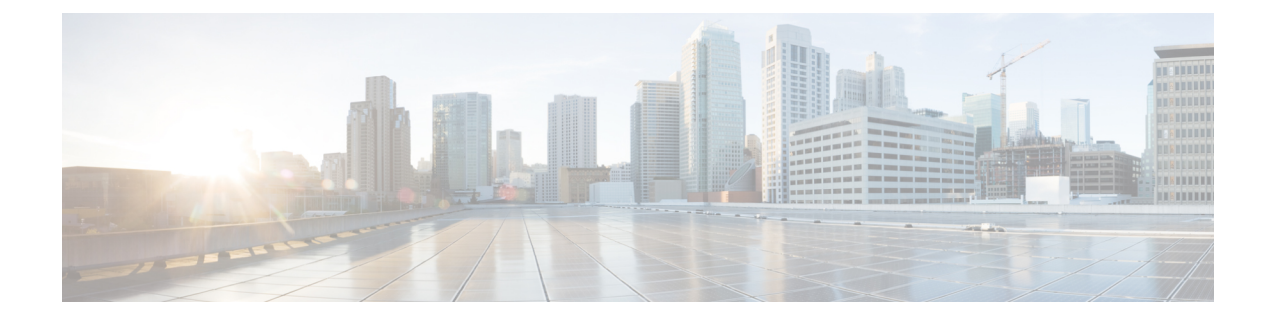

# **Call Server Configuration**

- [Configure](#page-0-0) Call Server, on page 1
- Call Server [Settings,](#page-1-0) on page 2
- IP Address [Modification,](#page-26-0) on page 27
- Graceful [Shutdown](#page-27-0) of Call Server or Reporting Server, on page 28

# <span id="page-0-0"></span>**Configure Call Server**

### **Procedure**

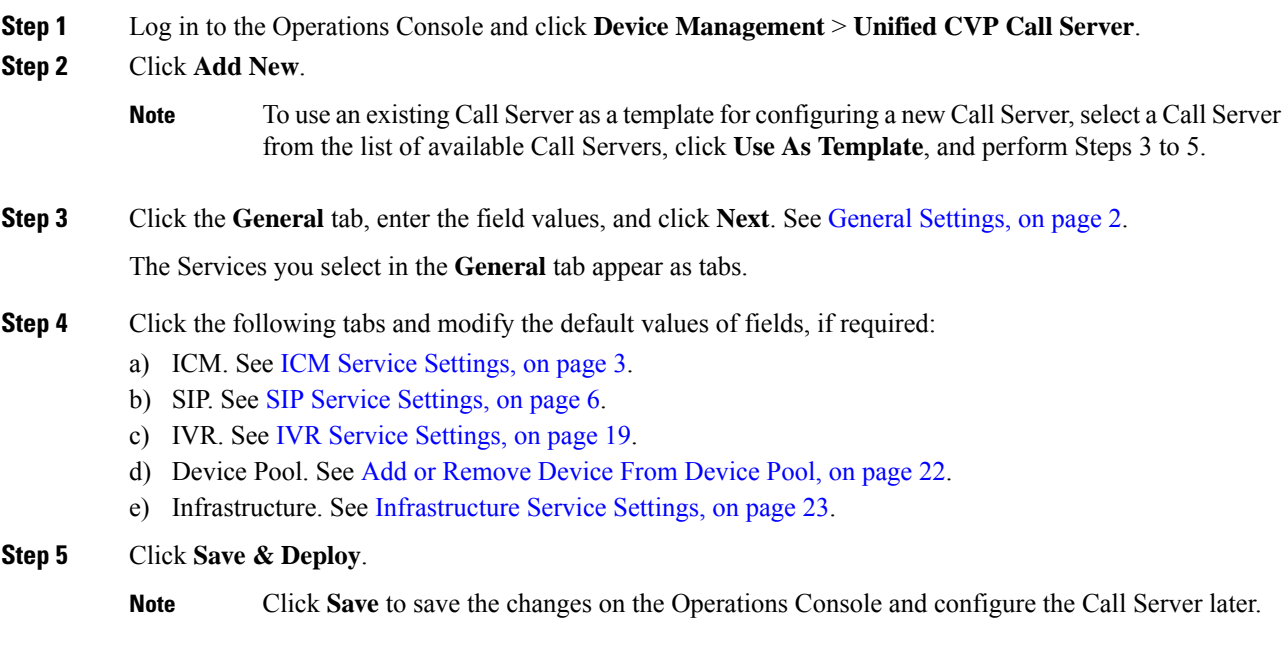

### **Related Topics**

General [Settings](#page-1-1), on page 2 ICM Service [Settings](#page-2-0), on page 3 SIP Service [Settings](#page-5-0), on page 6 IVR Service [Settings,](#page-18-0) on page 19 Add or [Remove](#page-21-0) Device From Device Pool, on page 22 [Infrastructure](#page-22-0) Service Settings, on page 23

# <span id="page-1-0"></span>**Call Server Settings**

## <span id="page-1-1"></span>**General Settings**

To add or edit a CallServer, click the **General**tab and enter or modify the field values, aslisted in the following table:

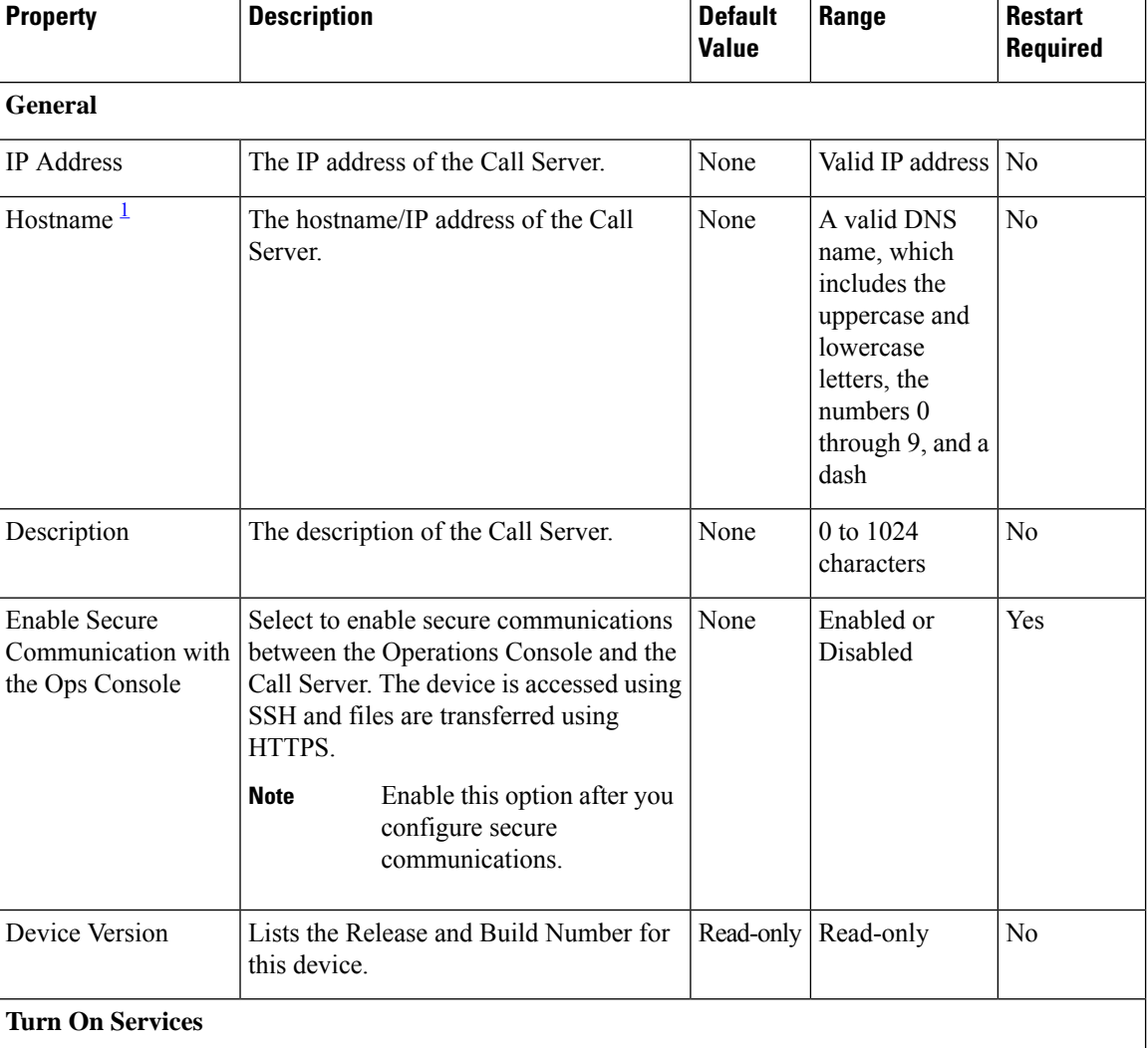

**Table 1: Call Server General Tab Configuration Settings**

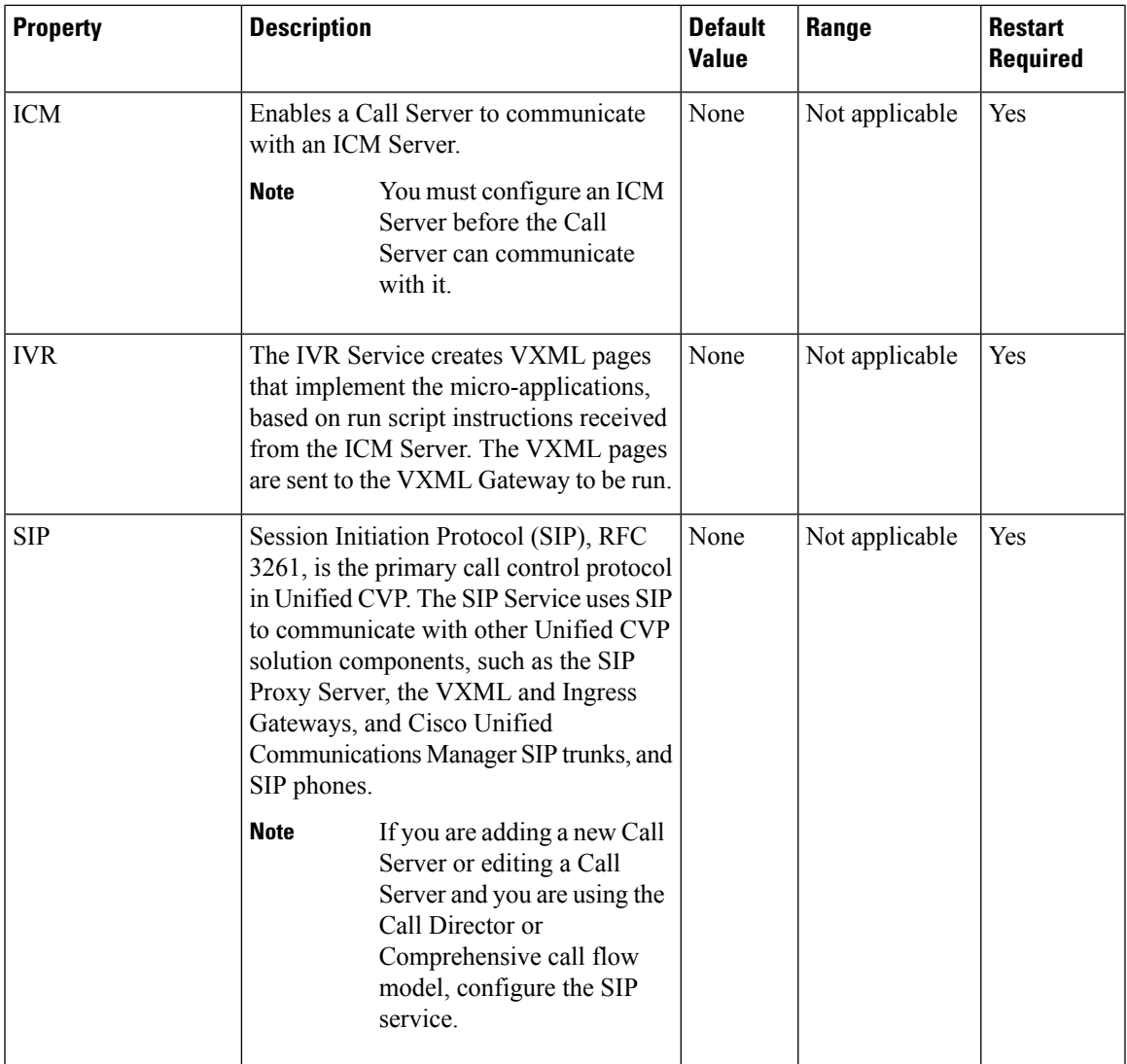

<span id="page-2-1"></span><sup>1</sup> If secure communication is being used, ensure that the hostname/IP address specified in the hostname field must match the CN or SAN field value of the TLS certificate being used; or an equivalent mapping of the same exists in DNS or local hosts file. Usage of FQDN (Fully Qualified Domain Name) is also recommended for the same purpose.

## <span id="page-2-0"></span>**ICM Service Settings**

Restart the Call Server if you configure the ICM Service on a Call Server for the first time. To configure ICM service settings on a Call Server, on the **ICM** tab, enter or modify the field values, as listed in the following table:

I

 $\overline{1}$ 

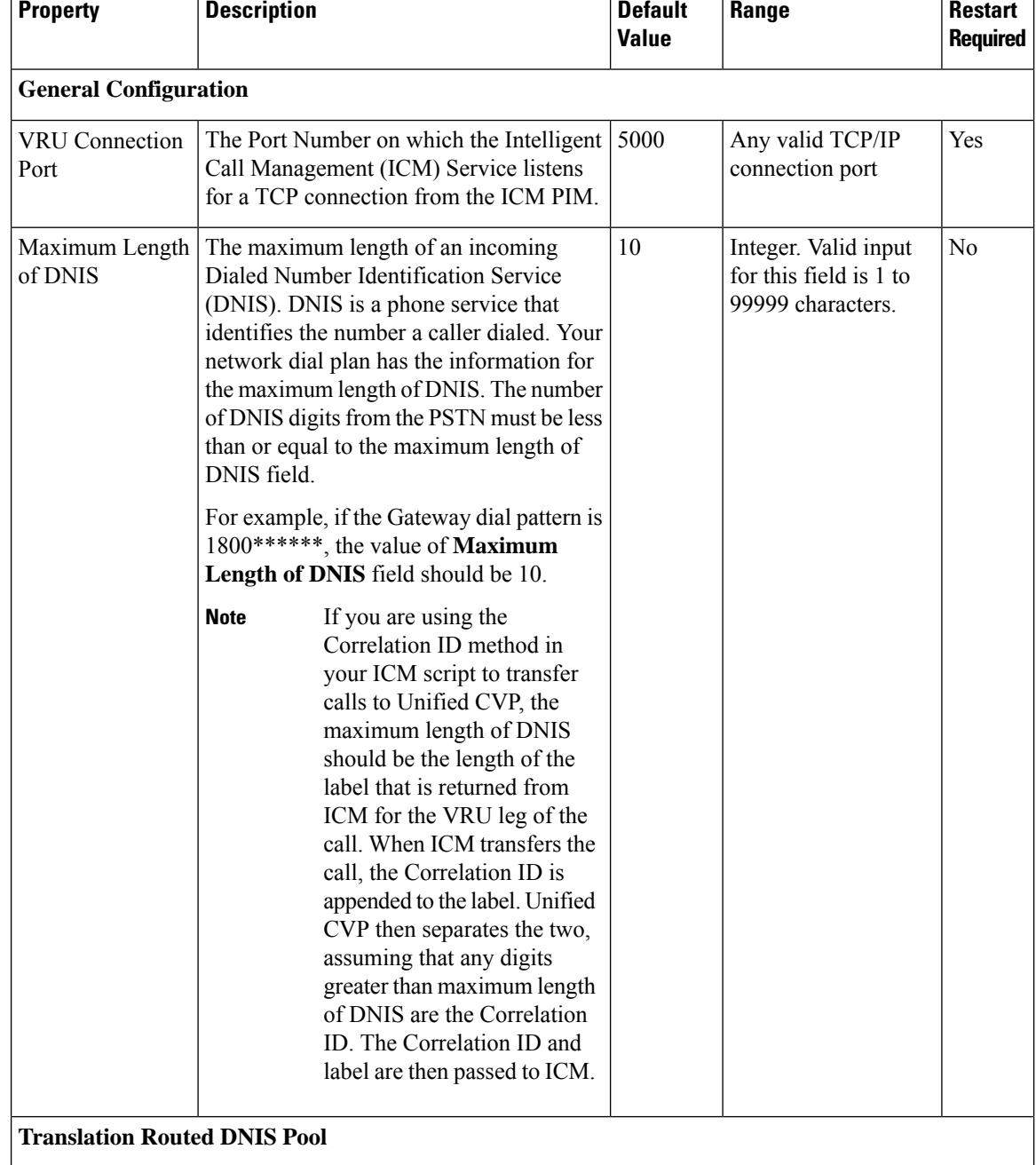

### **Table 2: ICM Service Configuration Settings**

 $\mathbf{l}$ 

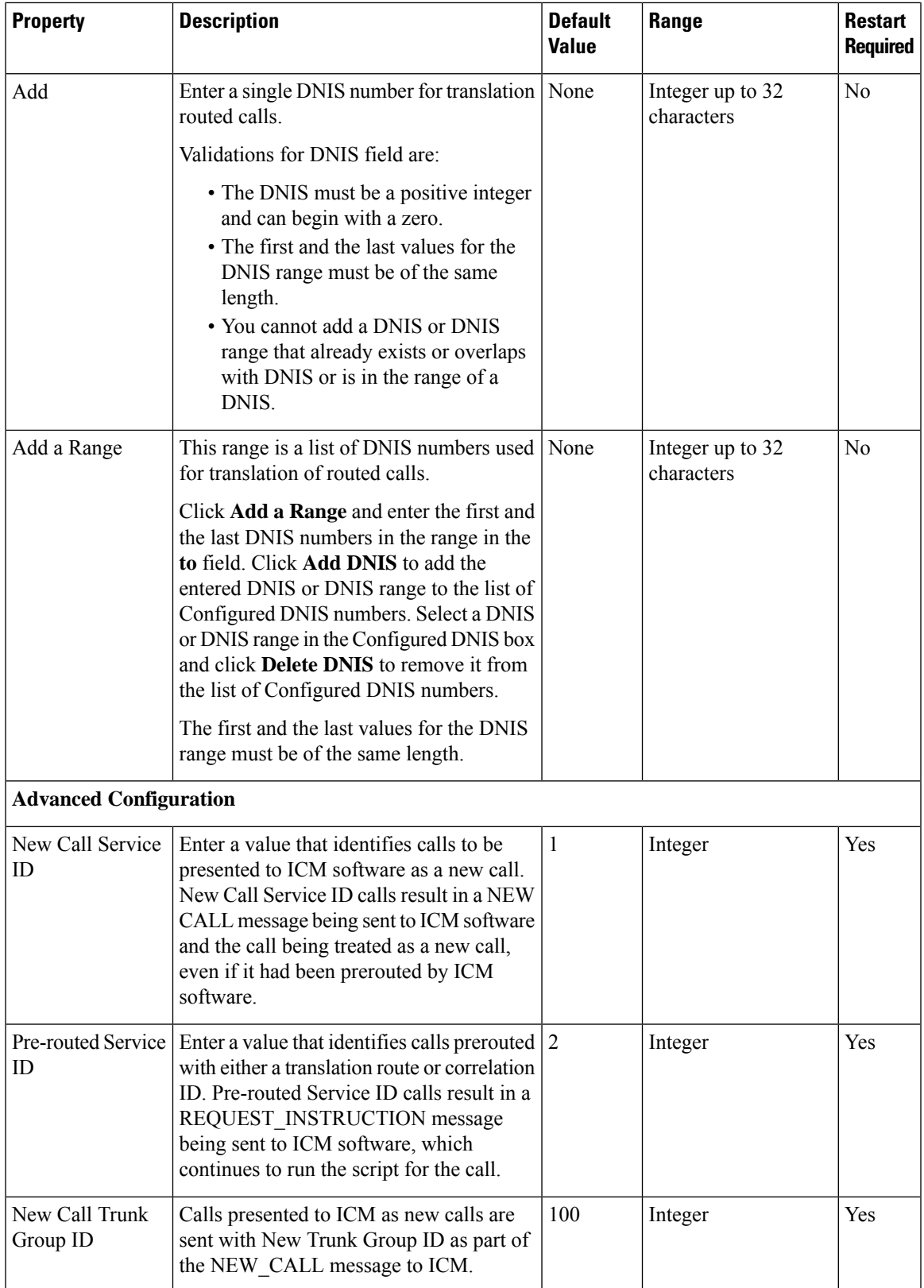

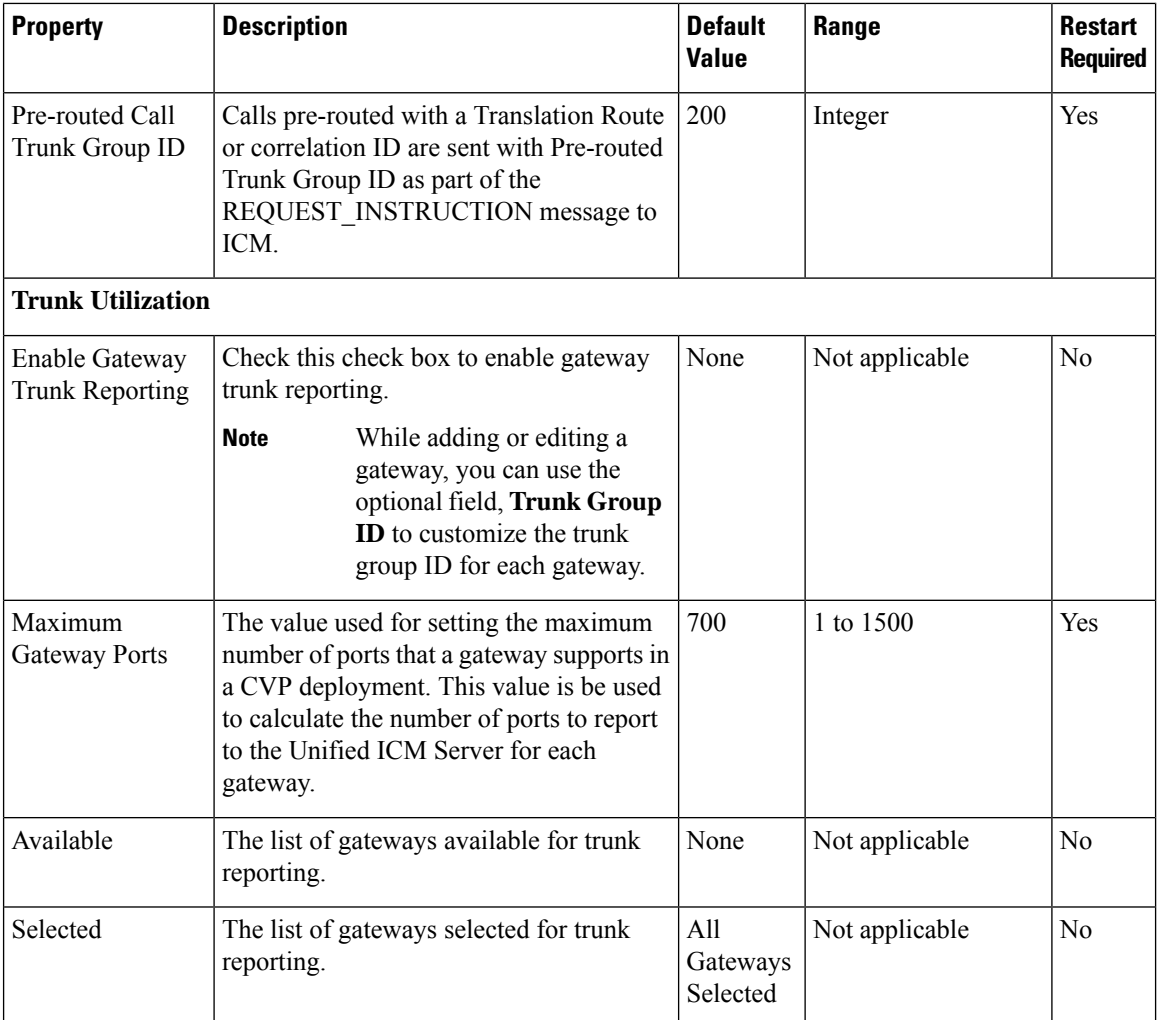

## <span id="page-5-0"></span>**SIP Service Settings**

Restart the Call Server if you configure SIP service settings for the first time. To configure SIP service settings on a Call Server, on the **SIP** tab, enter or modify the field values, as listed in the following table:

**Table 3: SIP Service Configuration Settings**

| <b>Property</b>          | <b>Description</b>                                                                                                    | <b>Default</b> | Range     | <b>Restart</b><br><b>Required</b> |
|--------------------------|----------------------------------------------------------------------------------------------------|----------------|-----------|-----------------------------------|
| Configuration            |                                                                                                    |                |           |                                   |
| Enable Outbound<br>Proxy | If you want to use a Cisco Unified   No<br>SIP Proxy Server, in the Enable<br>outbound proxy field, select Yes.<br>Else, select No. |                | Yes or No | Yes                               |

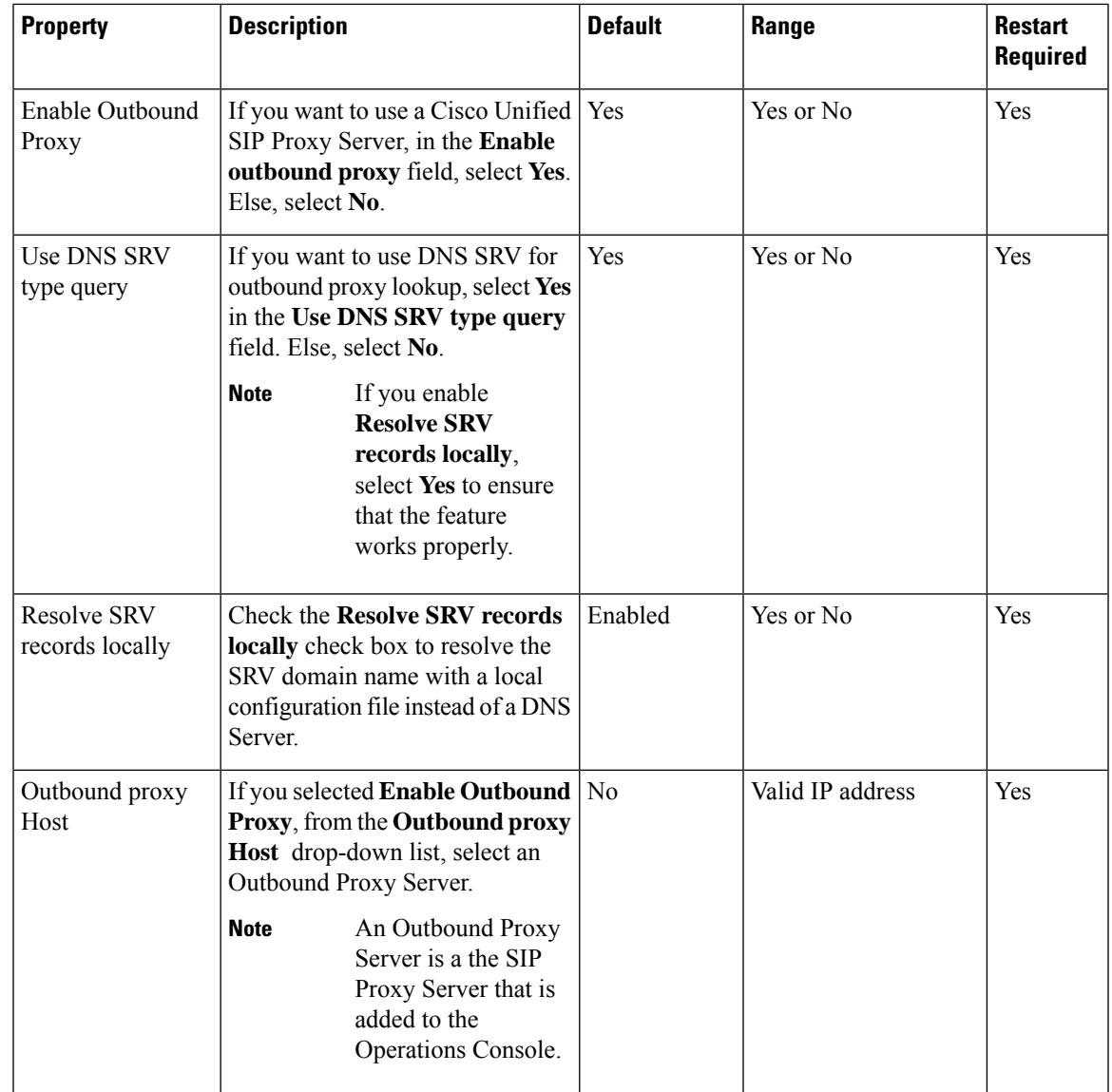

I

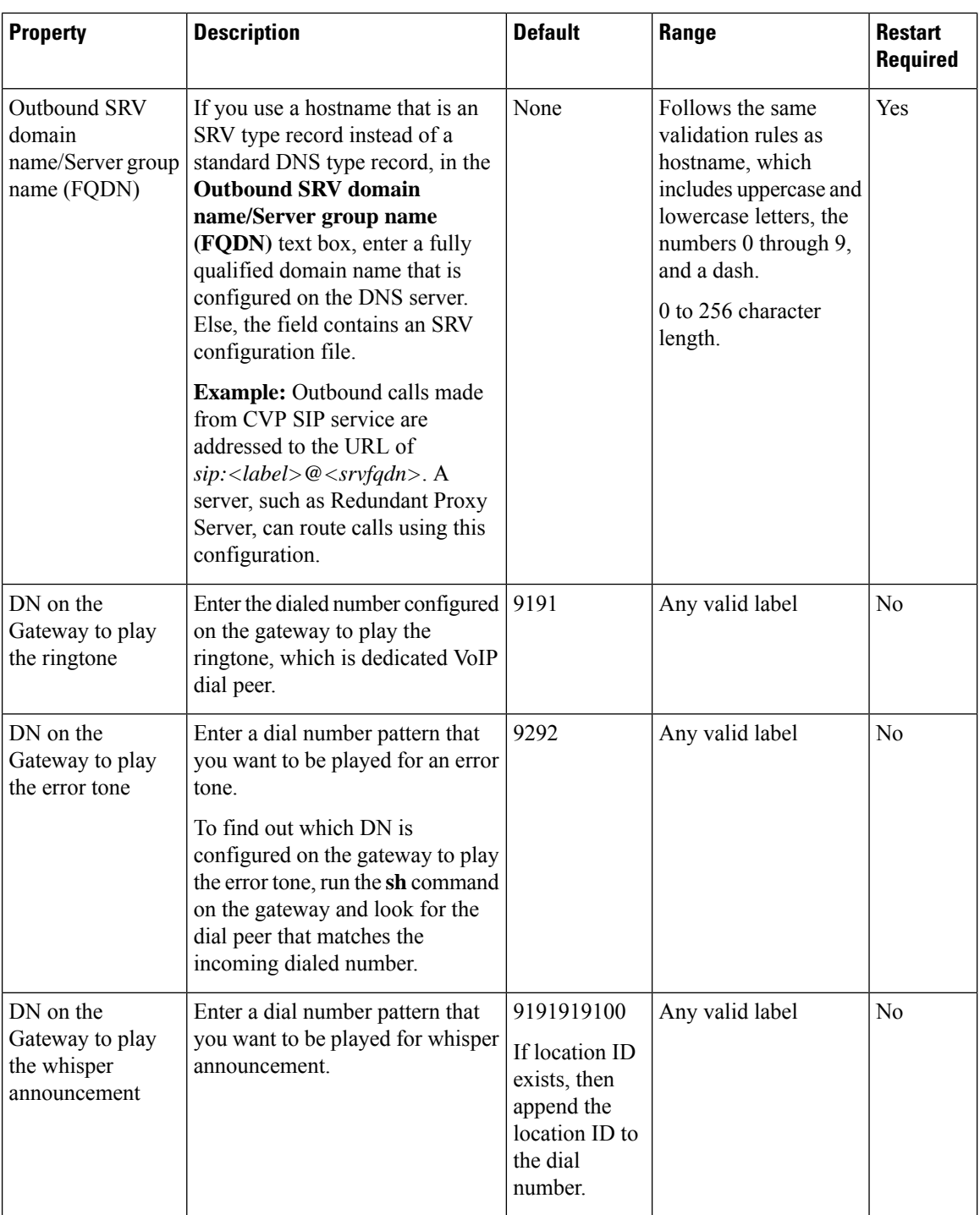

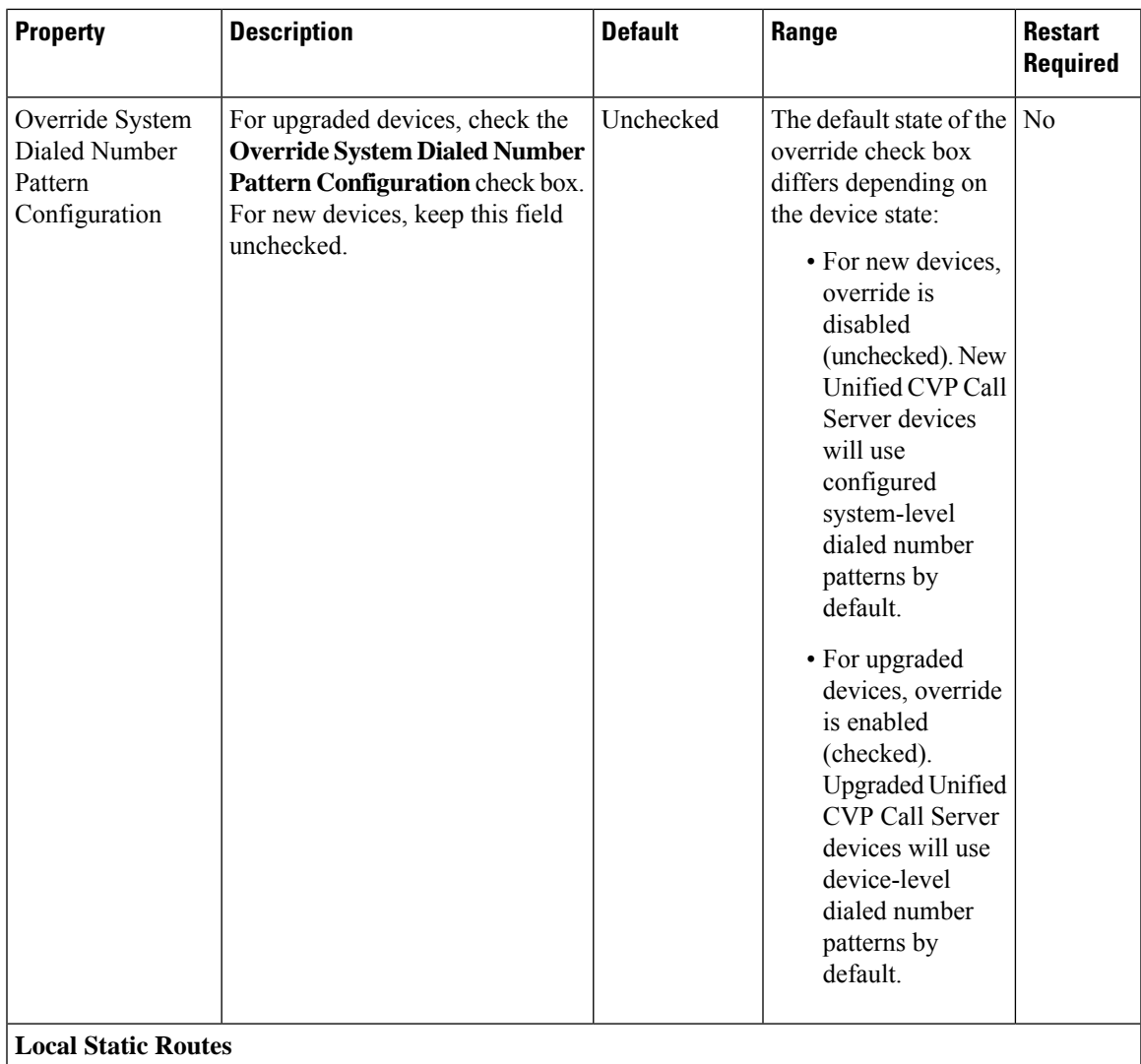

I

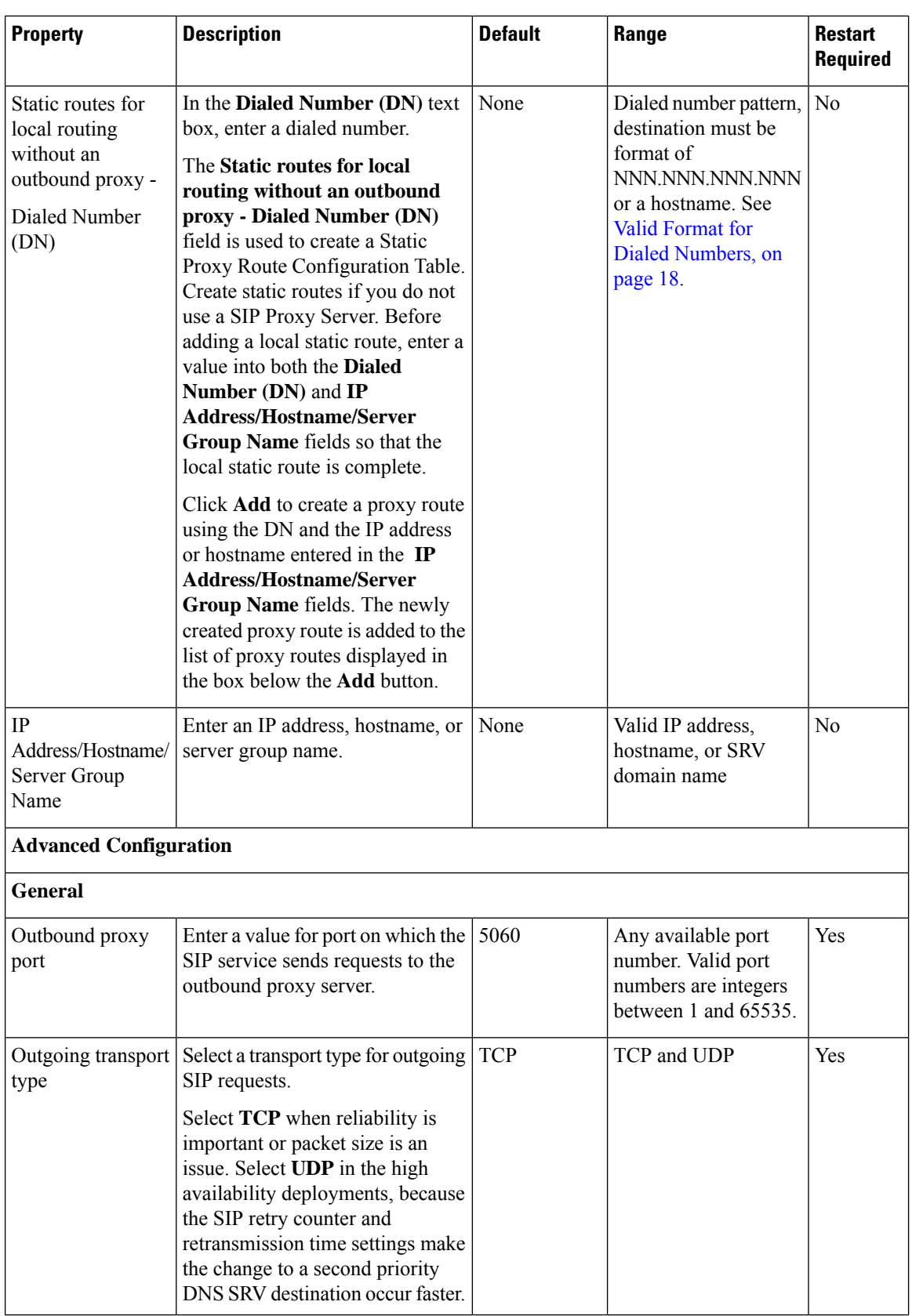

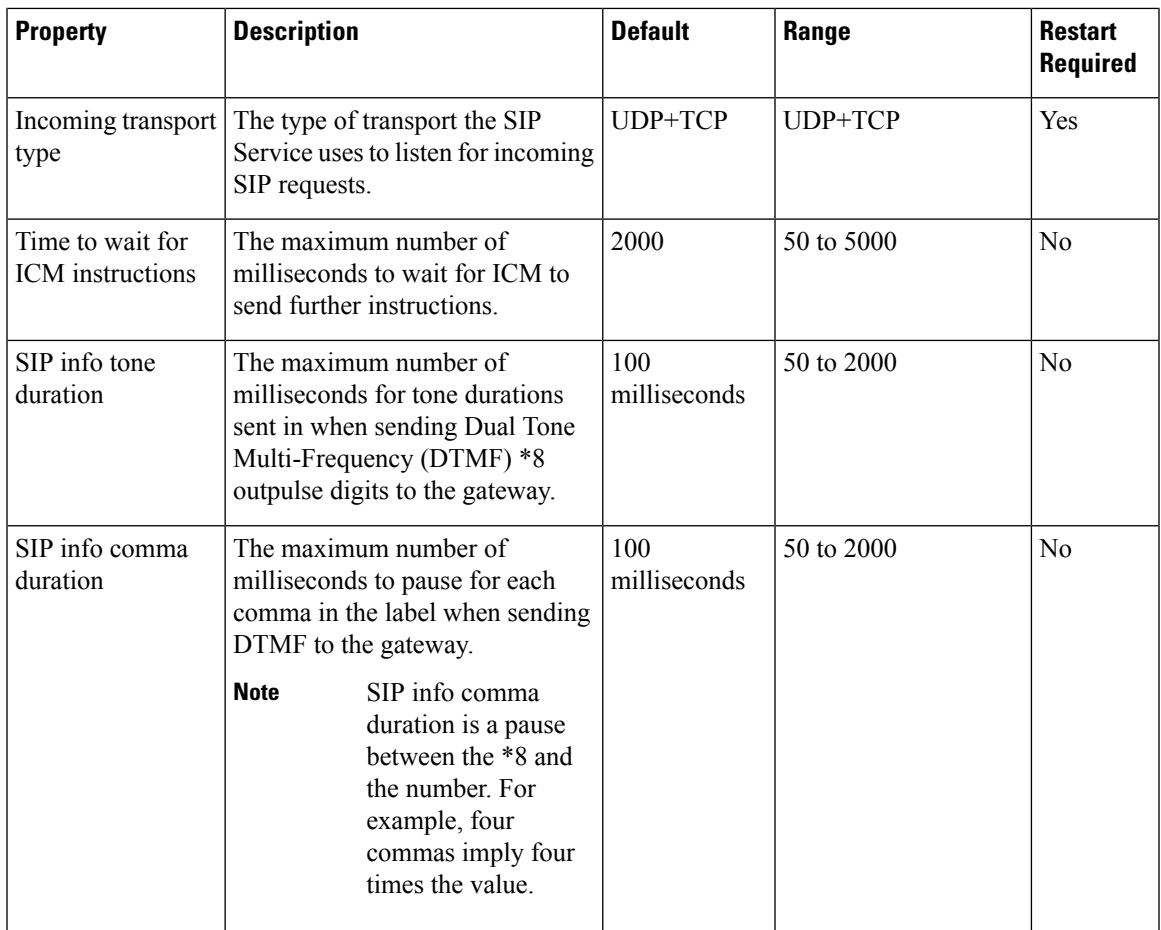

I

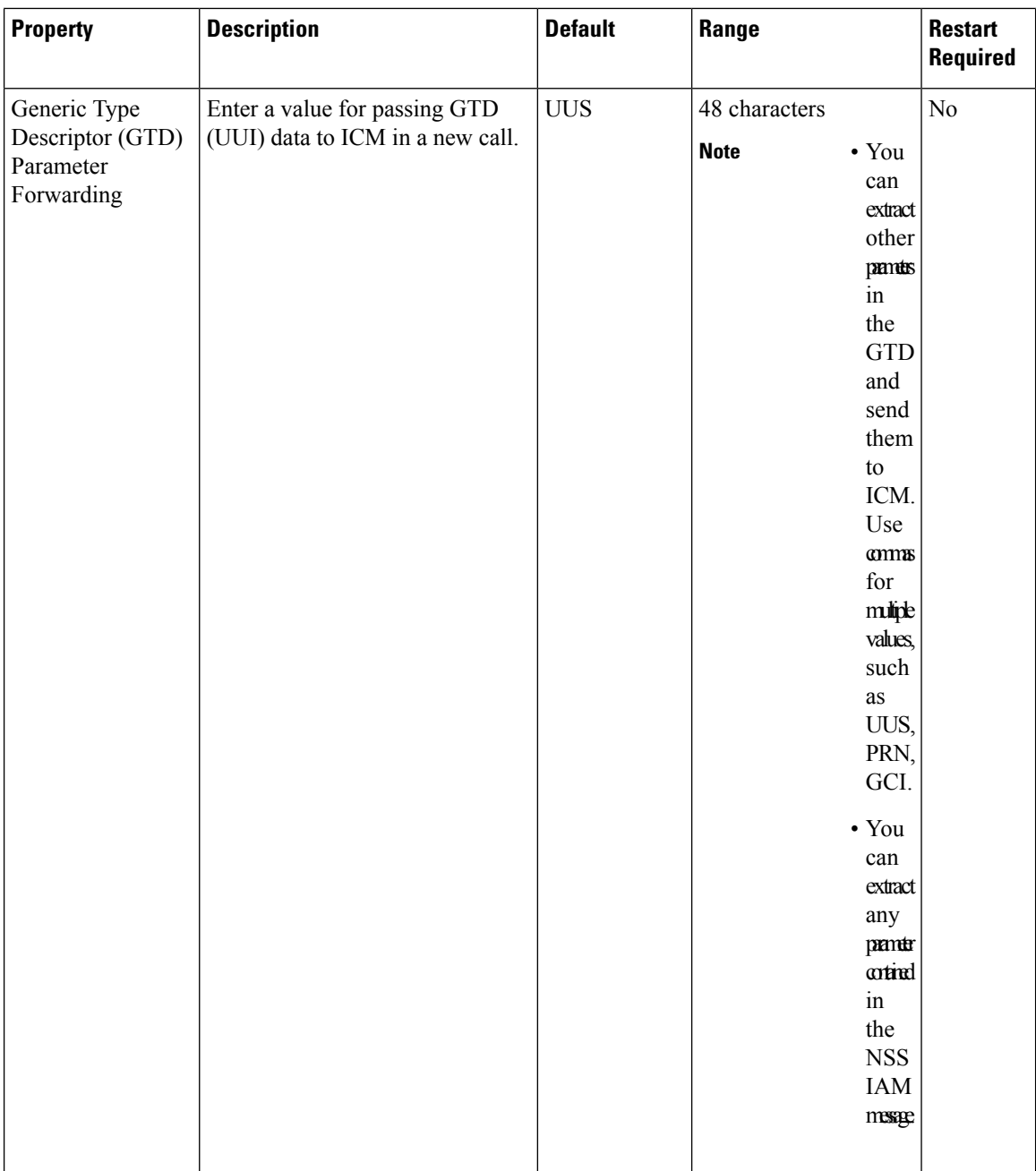

i.

 $\mathbf{l}$ 

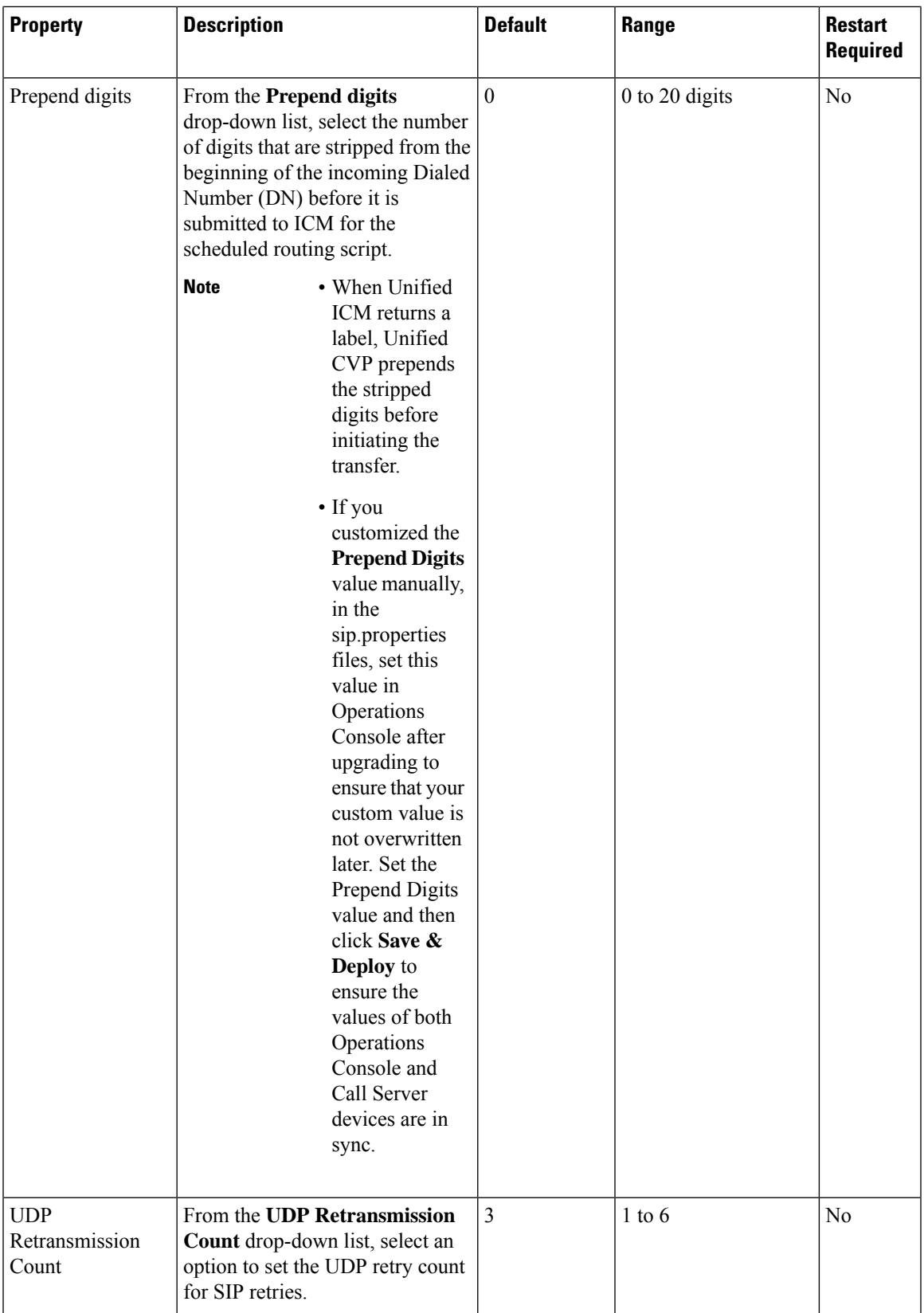

I

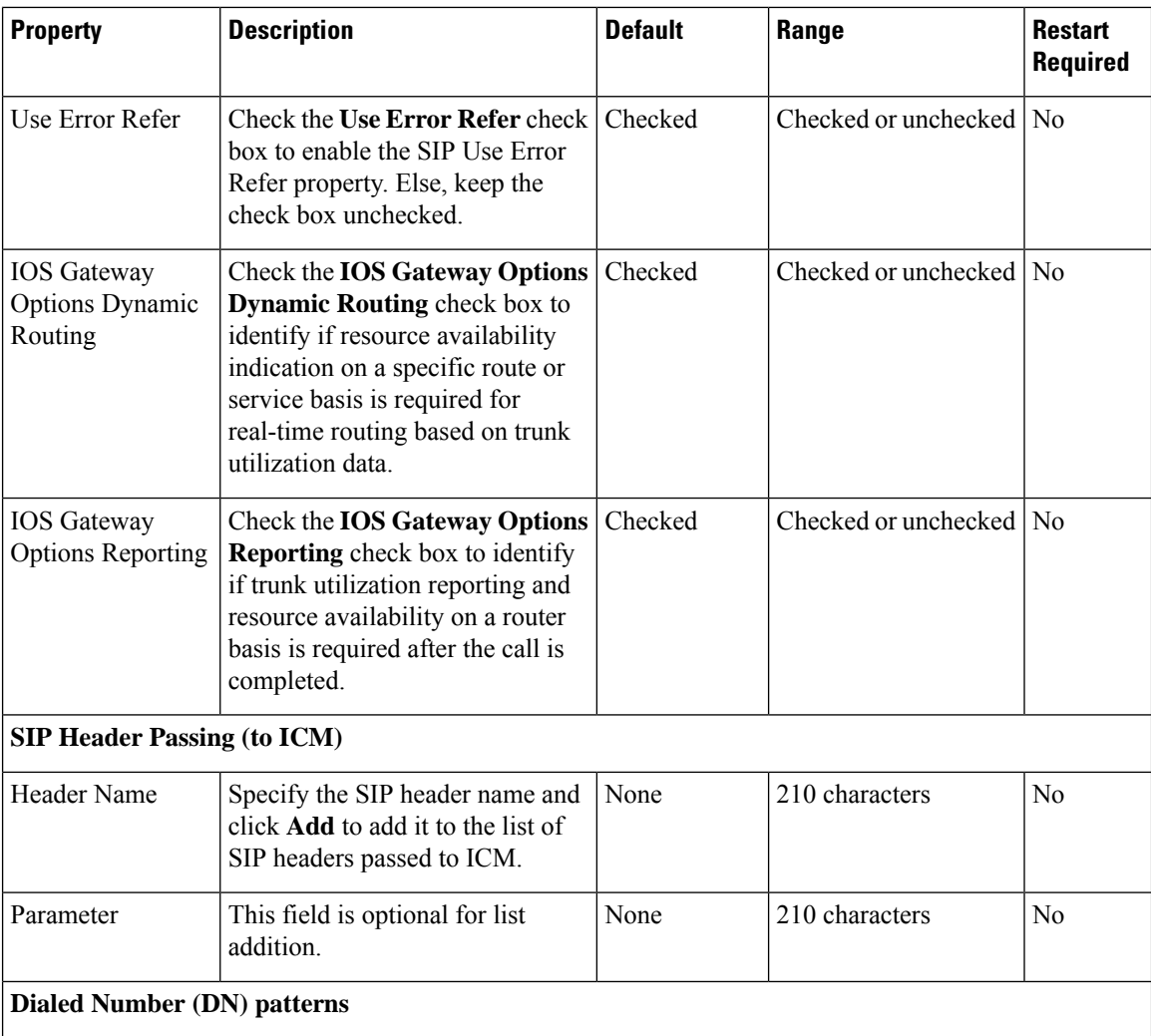

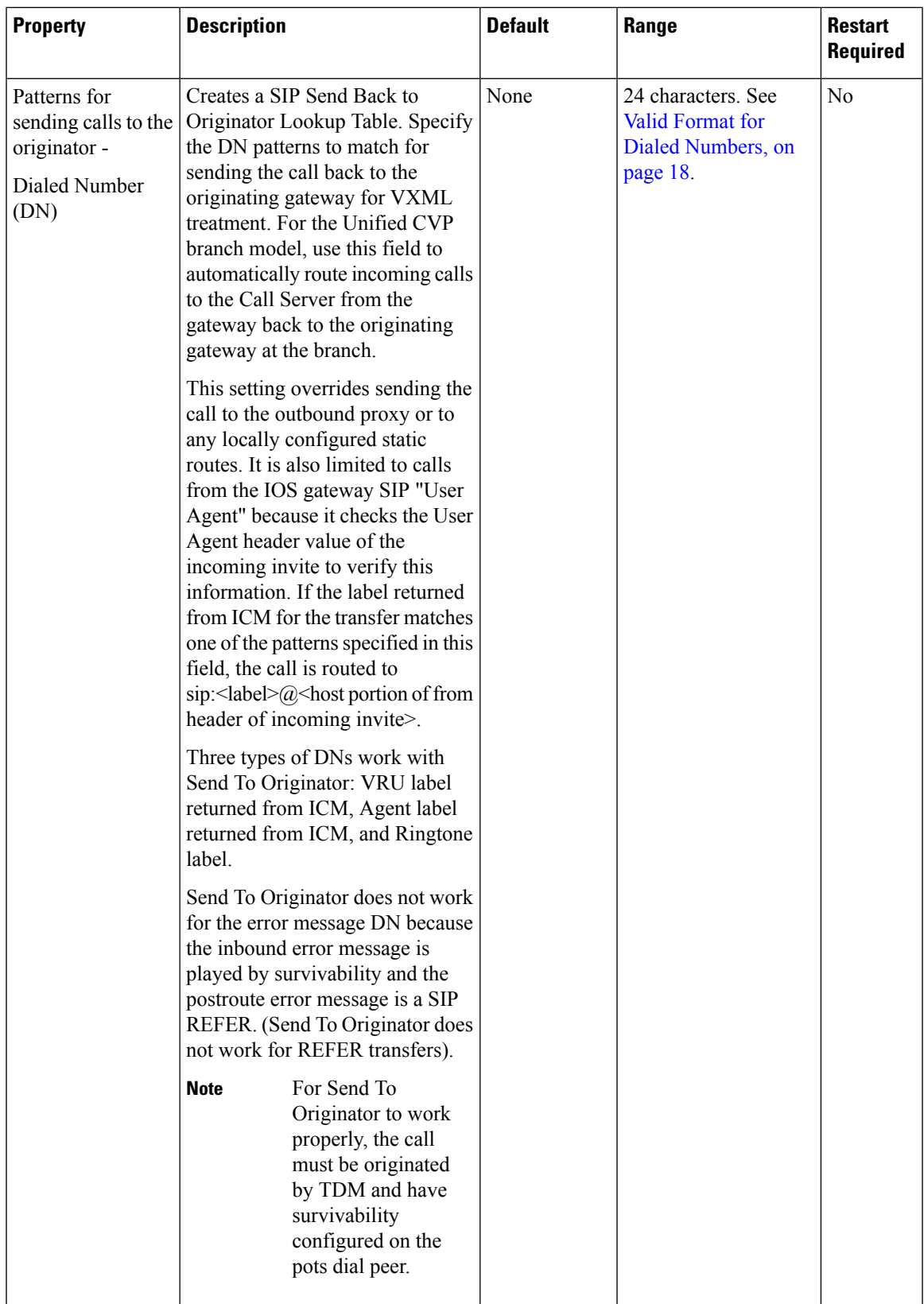

 $\mathbf I$ 

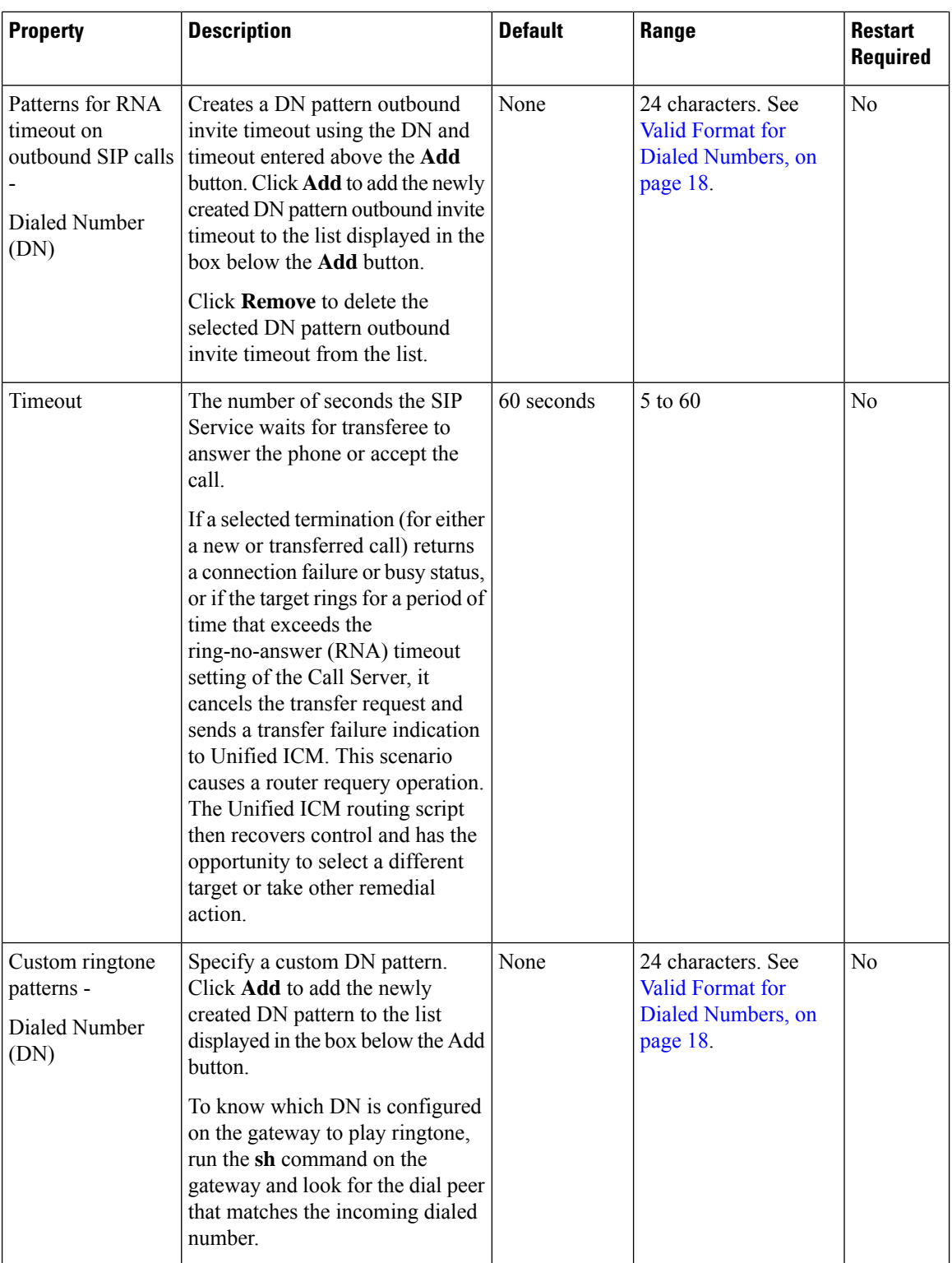

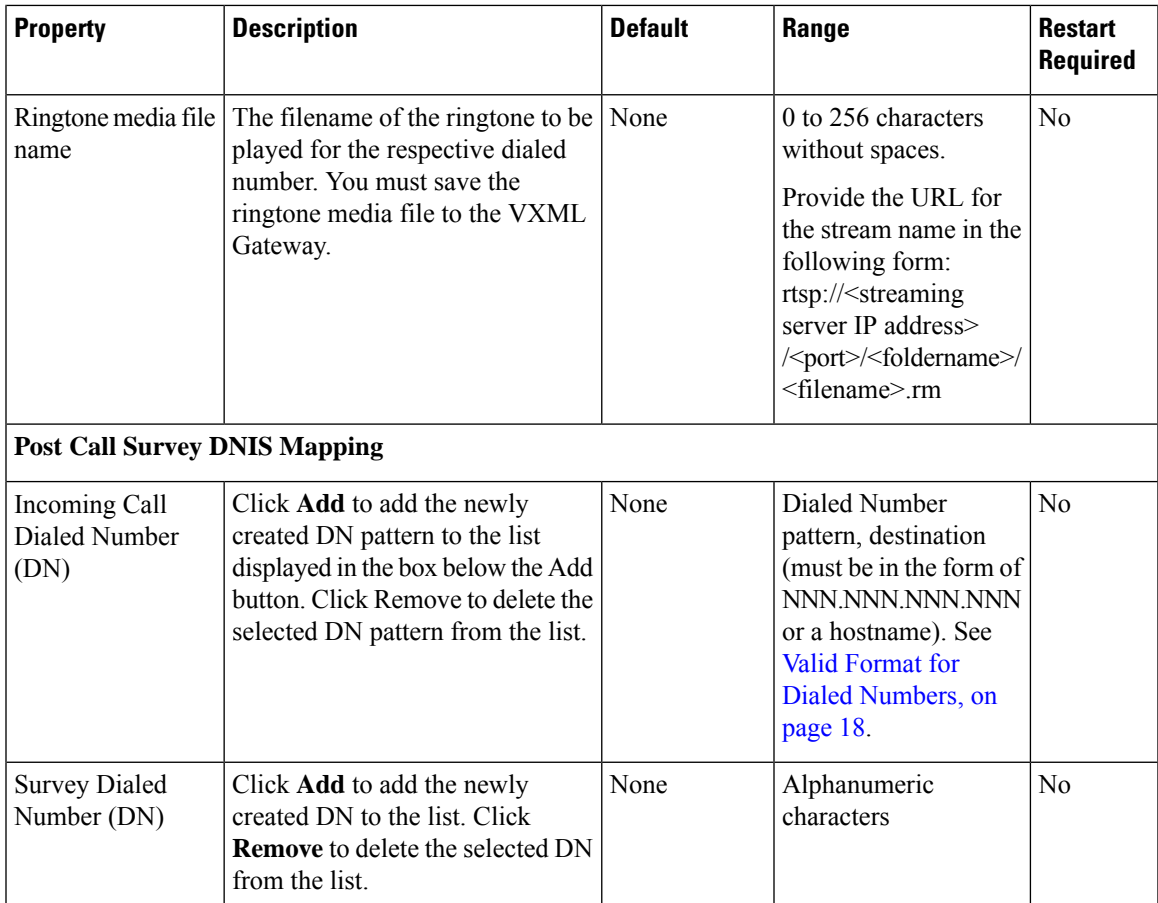

• The **Call Max Threshold** property specifies the simultaneous active calls that are allowed on a CVP Server instance. Requests above this value are rejected with a *503 Server Unavailable* status. The default value is -1, which disables the check performed by this property. The expected range of values is 0 to the maximum number of concurrent sessions supported on CVP Servers for a given Unified CVPrelease.For more information,see theSection, *Sizing for Unified CVP* in the *Solution Design Guide for Cisco Unified Contact Center Enterprise* available at [https://www.cisco.com/c/en/us/support/](https://www.cisco.com/c/en/us/support/customer-collaboration/unified-customer-voice-portal/products-implementation-design-guides-list.html) [customer-collaboration/unified-customer-voice-portal/products-implementation-design-guides-list.html](https://www.cisco.com/c/en/us/support/customer-collaboration/unified-customer-voice-portal/products-implementation-design-guides-list.html). To change or update this property, you must manually edit the *sip.properties*file in \Cisco\CVP\conf folder. Property: #Calls Max Threshold Value: SIP.CallsMaxThreshold= -1 To use the **Call Max Threshold** property, install the appropriate ES specified against [CSCvf87136](https://cdetsng.cisco.com/webui/;jsessionid=A25DCAD168FF87AF7D47971BD9AEAC90.webui-snowfly#view=CSCvf87136) in https://www-author3.cisco.com/c/en/us/td/docs/voice\_ip\_comm/cust\_contact/contact\_center/customer [voice\\_portal/ES\\_MR/ES/ccvp\\_b\\_ccvp-eng-es-spl.html](https://www-author3.cisco.com/c/en/us/td/docs/voice_ip_comm/cust_contact/contact_center/customer_voice_portal/ES_MR/ES/ccvp_b_ccvp-eng-es-spl.html). • To add CauseCode property in the excluded list for Unreachable Table (for example: 47) in \Cisco\CVP\conf folder: **Note**

SIP.System.ExcludedCauseCodeFromUnreachableTable =

#### **Related Topics**

Valid Format for Dialed [Numbers](#page-17-0), on page 18

### **Ring No Answer Settings with SIP**

If you use the Unified CVP Ring No Answer (RNA) settings in SIP, ensure that the RNA value is lower than the Unified ICME Agent Desk Setting RNA timeout. The range of RNA value is from 5 to 60 seconds; the default value is 15 seconds.

Unified CVP makes a call to the ringtone service on the VXML gateway. This call is followed by sending the call to the Unified Communications Manager trunk for the agent. During this period, an agent has sufficient time to receive the delivered event after being reserved, and also ensures that Unified ICME reporting is correct in terms of handled time and RNA call disposition calls reporting.

### <span id="page-17-0"></span>**Valid Format for Dialed Numbers**

Valid dialed number patterns are the same as for the ICM label sizes and limitations, including the following:

- Dialed numbers can be up to 24 characters.
- Use the period (.) or the letter X for single-digit wildcard matching in any combination. Avoid using the letter "T" for wildcard matching.

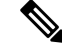

**Note** Small letter "x" cannot be used as a wildcard.

Ш

- Use the greater than (>), asterisk (\*), or exclamation (!) character as a wildcard for zero or more digits at the trailing end of a dialing number.
- The highest precedence of pattern matching is an exact match, followed by the most specific wildcard match. When the number of characters is matched equally by more than one wildcard pattern, precedence is given from top to bottom of the configured DN list.

### <span id="page-18-0"></span>**IVR Service Settings**

The IVR service creates VXML documents that are used to implement miroapplications based on Run Script instructions received by the ICM. The VXML pages are sent to the VXML Gateway to be run. The IVR Service can also generate external VXML through the microapplications to engage the Unified CVP VXML Server to generate the VXML documents.

The IVR Service plays a significant role in implementing a failover mechanism. This capability is achieved without Automatic Speech Recognition (ASR)/Text To Speech (TTS) Server and VXML Servers. Up to two of each such server are supported, and the IVR Service orchestrates retries and failover between them.

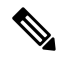

Configure the following servers before you configure the IVR service: **Note**

- ICM Server
- Media Server
- ASR/TTS Servers
- VXML Server
- Gateway

To configure IVR settings on a Call Server, on the **IVR** tab, enter or modify the field values, as listed in the following table:

#### **Table 4: IVR Service Settings**

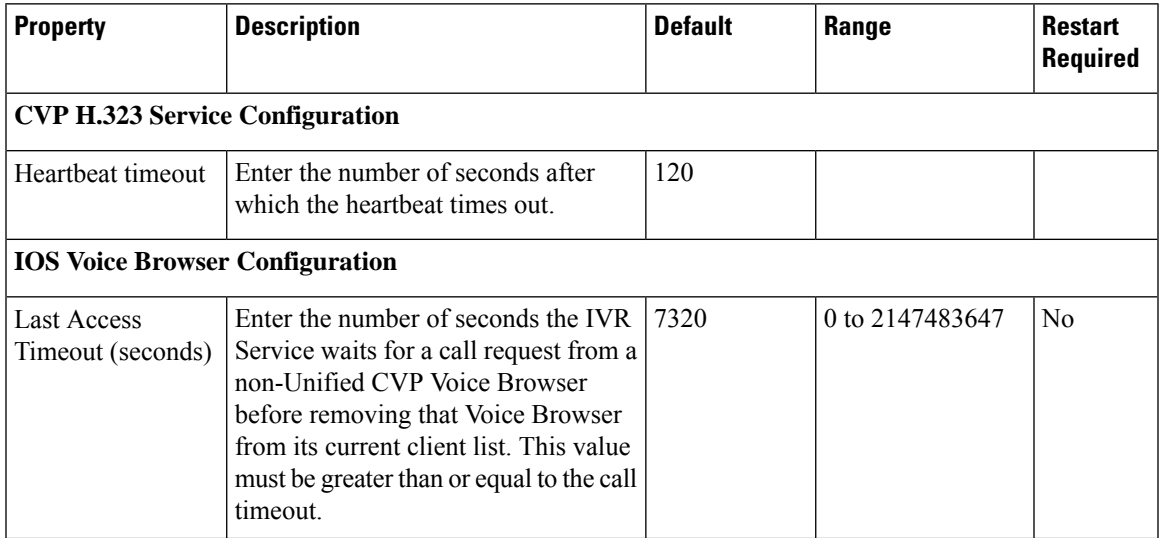

 $\mathbf I$ 

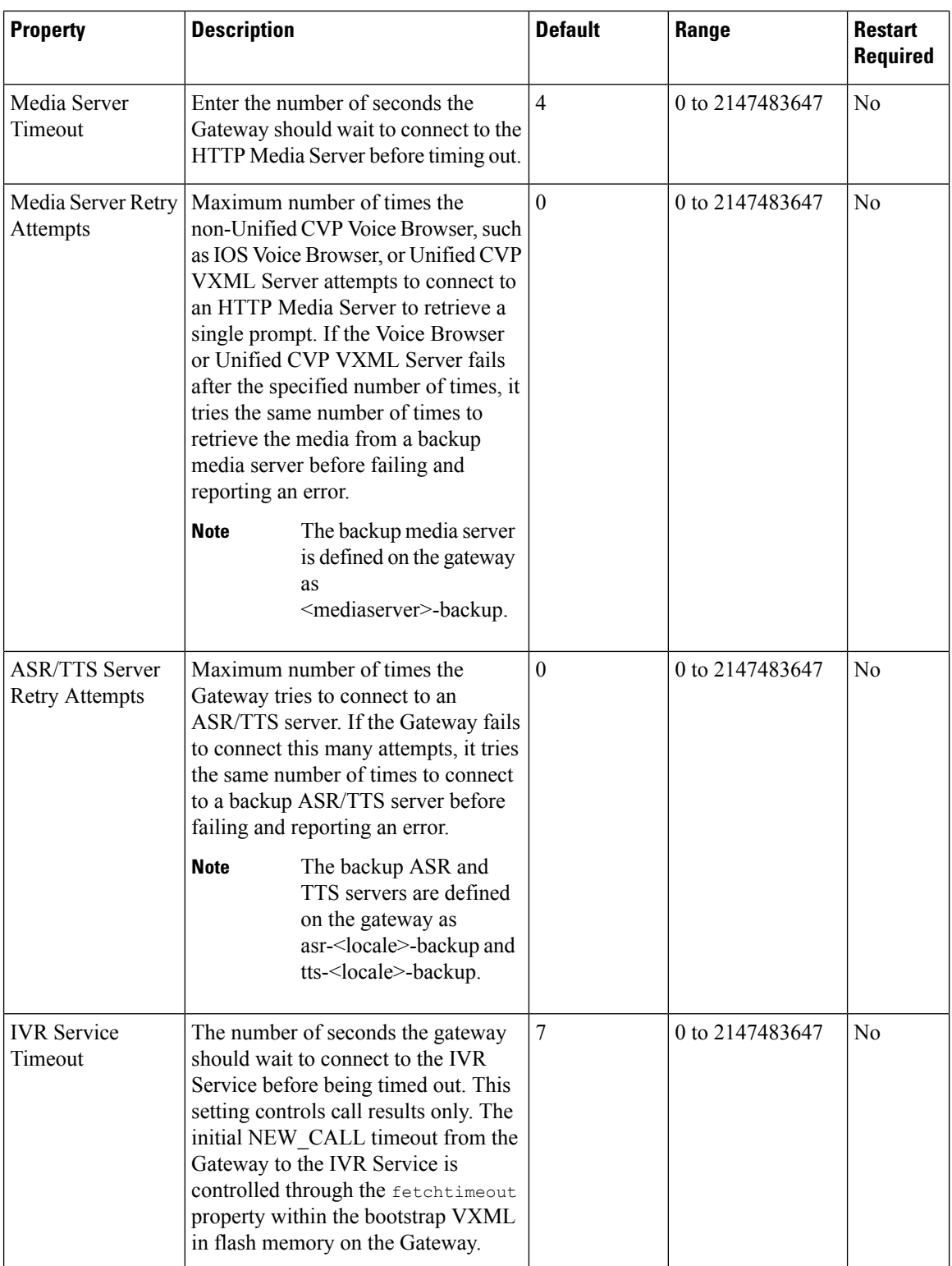

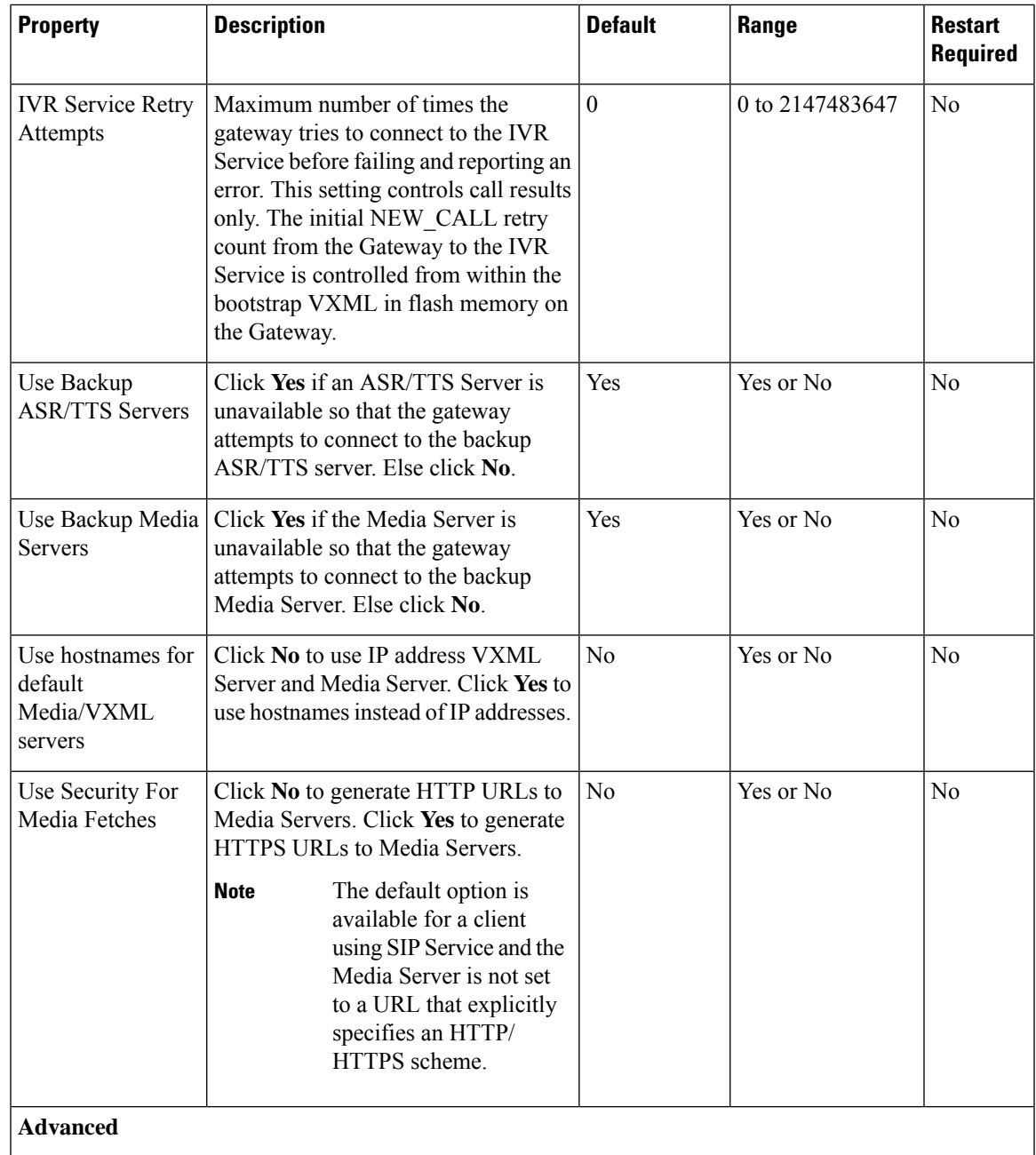

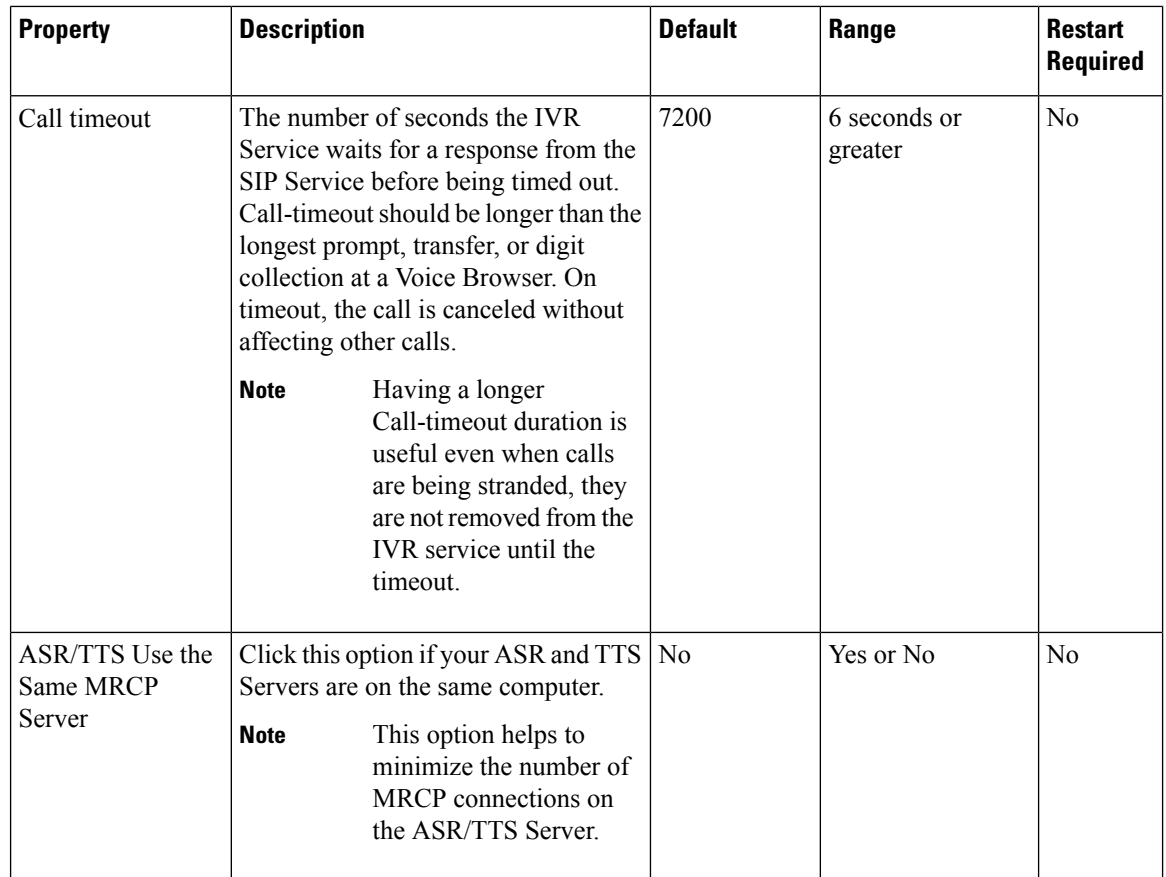

### **Device Pool**

A device pool is a logical group of devices. It provides a convenient way to define a set of common characteristics that can be assigned to devices, for example, the region in which the devices are located. You can create device pools and assign devices to the device pools you created.

Every device you create is automatically assigned to a default device pool, which you can never remove from the selected device pool list. The Administrator account is also assigned to the default device pool automatically. Having the administrator account ensures that the administrator can view and manage all devices. You cannot remove the Administrator account from the default device pool.

When you create a user account, you can assign the user to one or more device pools, which allows the user to view the devices in those pools from the Control Center. Subsequently, you can remove the user from any associated device pools, which prevents that user from viewing the pool devices in the Control Center. Removing a user from the default device pool prevents the user from viewing all devices.

### <span id="page-21-0"></span>**Add or Remove Device From Device Pool**

### **Procedure**

**Step 1** From the **Device Management** menu, select a device to add to the Device Pool.

Ш

#### **Example:**

To add a Call Server to a device pool, select Unified CVP Call Server from the **Device Management** menu.

A window that lists known devices of the type you selected appears. For example, if you select Call Server, all the known Unified CVP Call Servers are listed.

- **Step 2** Select a device pool from the **Device Pool** list and click **Edit**.
- **Step 3** On the **Device Pool** tab:
	- In the **Available** list box, select one or multiple devices and click the **Add** arrow. The added devices appear in the **Selected** list box.
	- To remove the added devices from the**Selected**box, select them and click the **Remove** arrow. The added devices appear in the **Selected** list box.

**Step 4** Click **Save & Deploy**.

#### **Note**

- Click **Save** to save the changes in Operations Console and add or remove a device from Device Pool later.
	- Some edit-device windows have an **Apply** button instead of **Save**. Click **Apply** to copy the configuration to the device.

### <span id="page-22-0"></span>**Infrastructure Service Settings**

The Call Server, Unified CVP VXML Server, and Reporting Server offer one or more services. The Call Server provides SIP, IVR, and ICM call services. The Unified CVP VXML Server provides VXML services, and the Reporting Server provides reporting services. Changes to Infrastructure settings affect all services that use threads, publish statistics, send syslog events, or perform logging and tracing. For example, when you change the **syslog** server setting, the changes are applied to all services that write to syslog.

To configure Infrastructure settings, on the **Infrastructure** tab, enter or modify the field values, as listed in the following table:

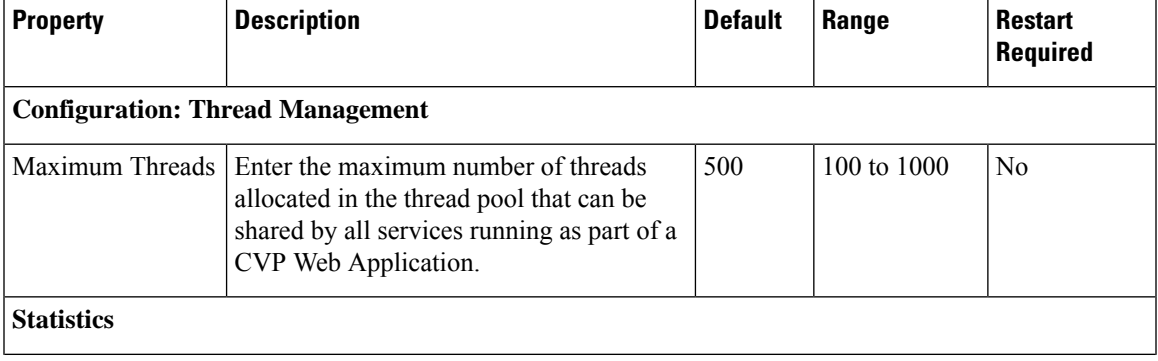

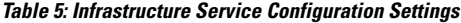

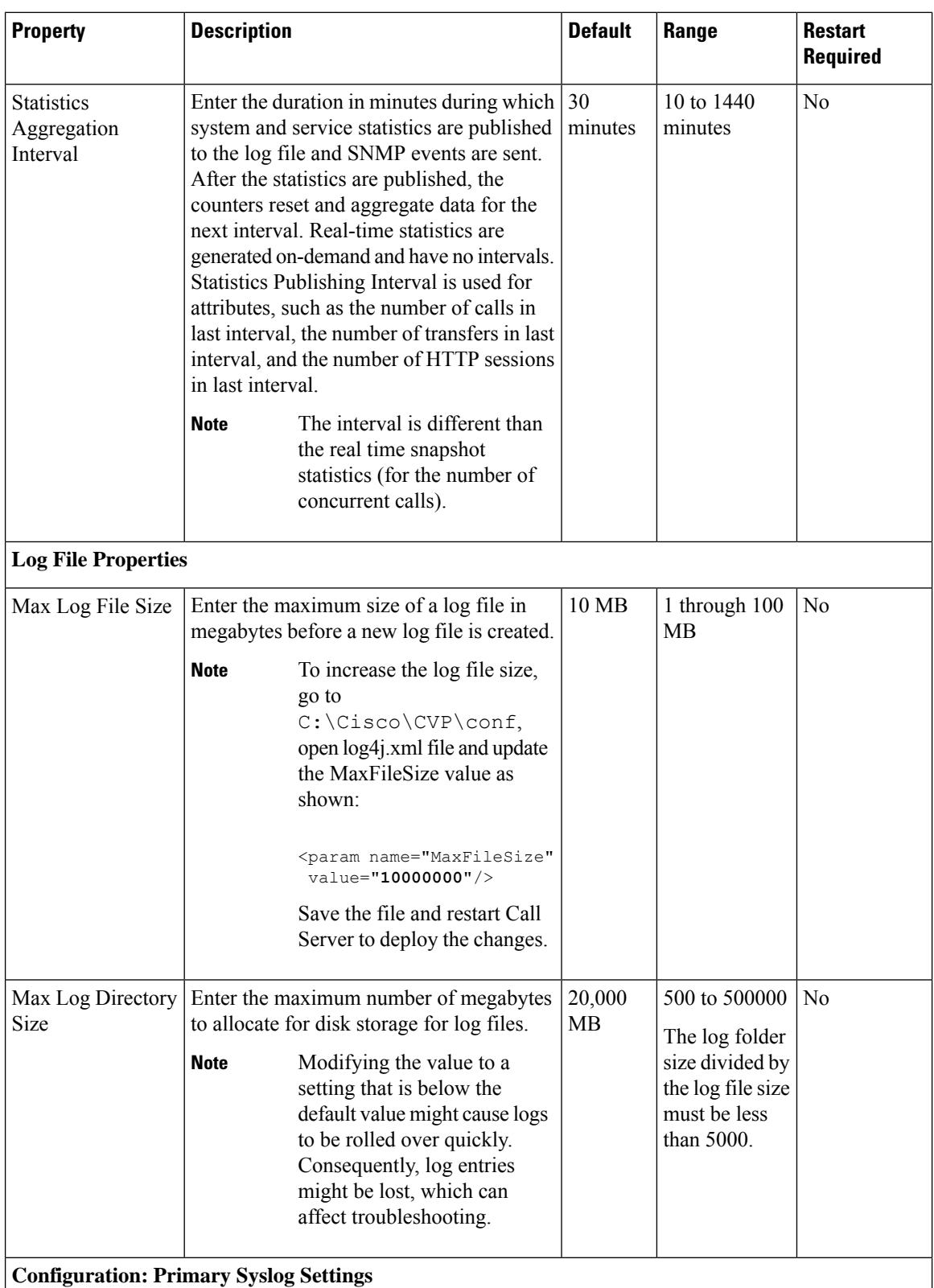

 $\overline{\phantom{a}}$ 

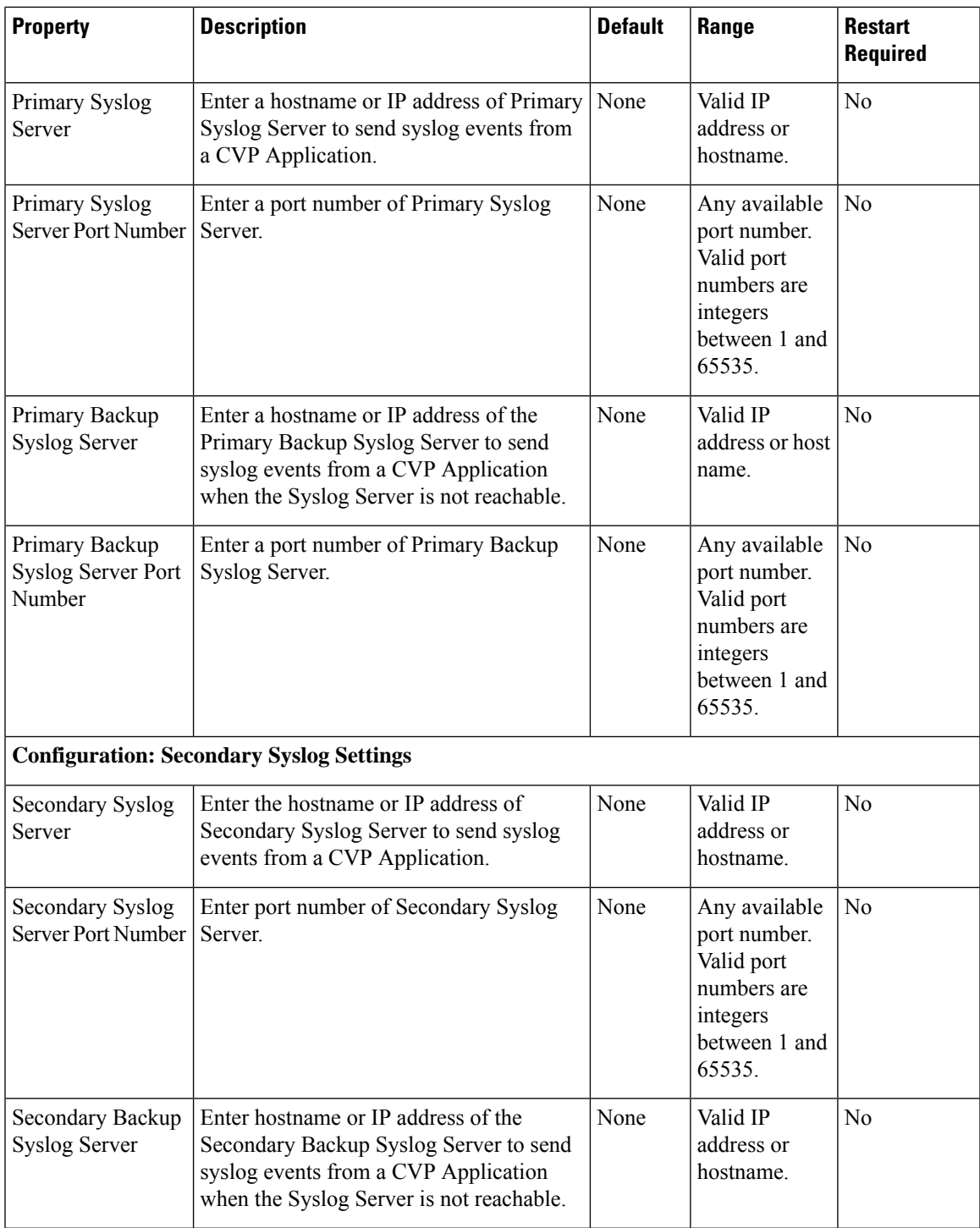

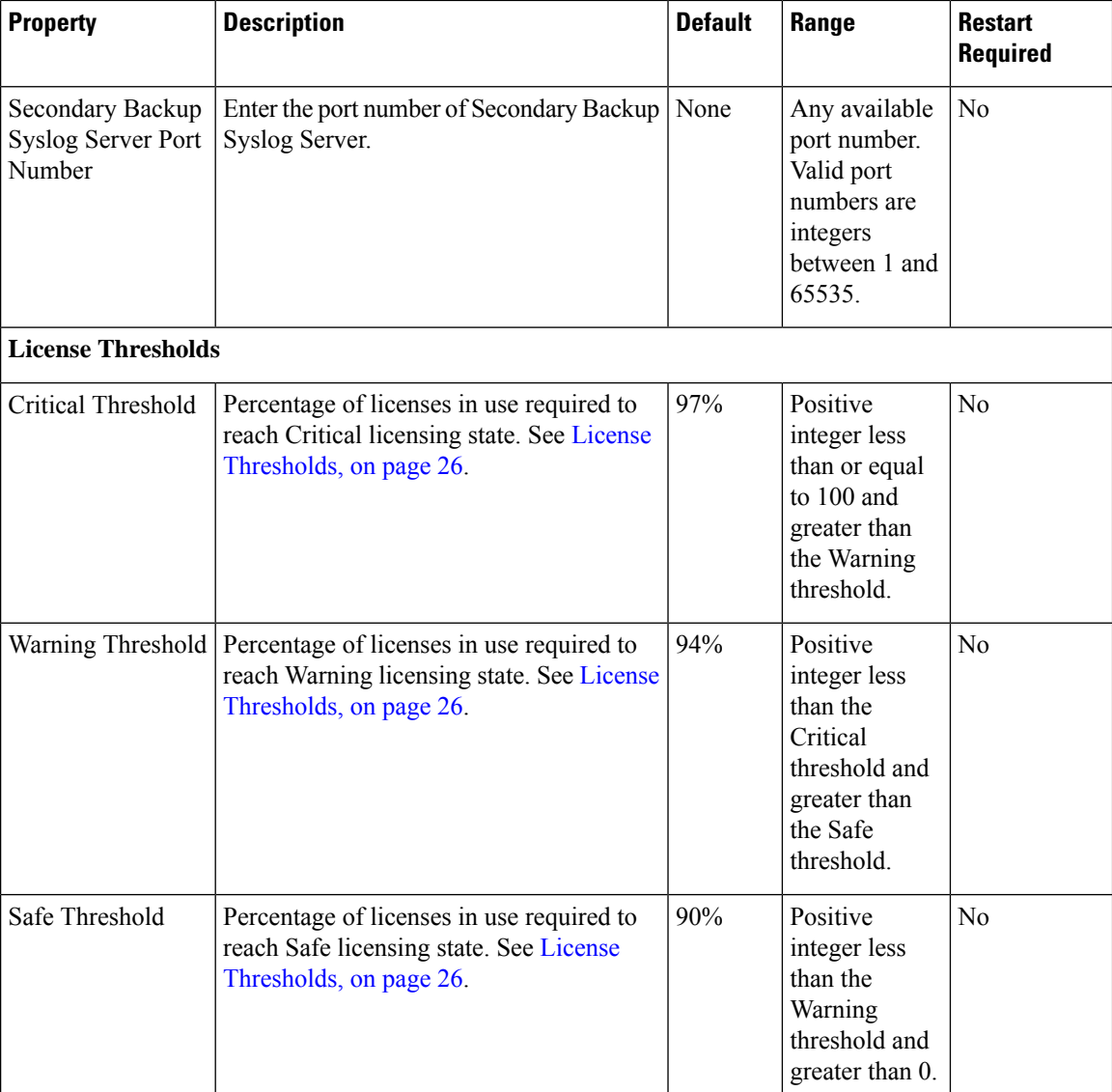

#### **Related Topics**

License [Thresholds,](#page-25-0) on page 26

### <span id="page-25-0"></span>**License Thresholds**

The three thresholds namely safe, warning, and critical describe the percentage of licenses that must be in use to reach their respective licensing state.

Crossing a threshold does not always mean the state changes. For example, if you have 100 licenses and the Safe, Warning, and Critical license thresholds are set to the defaults of 90%, 94%, and 97%, and 89 licenses are in use, licenses are at a Safe level. When the number of licenses in use reaches 94, the license state changes from Safe to Warning level. If one more license is used, the license state remains at the Warning level. If three licenses, which are no longer in use, are released, 92 licenses remain in use and the license state remains at the Warning level. After the licenses in use return to the previous threshold (90), the state changes from Warning to Safe.

Ш

## <span id="page-26-0"></span>**IP Address Modification**

This section describes how to change the IP address of Call Server, VXML Server, and the Reporting Server. Follow this sequence for changing the IP Address of the devices:

- **1.** Reporting Server
- **2.** VXML Server
- **3.** Call Server
- **4.** OAMP Server

### **Procedure**

- **Step 1** Select the device from the Operations Console to change the IP address.
- **Step 2** From the menu bar of the device, select the device and click **Use As Template**.
- **Step 3** Assign the new IP address to the device and change the Host Name temporarily, which you will revert in Step 8, and click **Save**.
	- Do not click the **Save and Deploy** option until you have changed the physical server to the new IP address. **Note**
- **Step 4** Delete the device from the Operations Console before changing the IP address of the server.
- **Step 5** Configure the new IP address on the local server.
- **Step 6** Go to **C:\Cisco\CVP\bin\UpdateRMIServerIP\updatermiserverip.bat** and double-click the batch file to update the IP address in the windows registry and the wrapper.conf file.
- **Step 7** From the Operations Console, select the device and change the Host Name to the original one. Click **Save and Deploy** for the device. (Restart the server if network-related message is seen).
- **Step 8** Restart the server.
	- **a.** Make sure to change the configuration of VXML Application, Gateway, VVB, ICM PIM, Proxy, and CUCM to reflect the new Call Server IP address. **Note**
		- **b.** Associate Reporting Server to the Call Server.
		- **c.** Delete the existing Media Server and create a new one with the Call Server IP address and deploy the Media Server.

### **What to do next**

Change the IP address of the OAMP Server.

# <span id="page-27-0"></span>**Graceful Shutdown of Call Server or Reporting Server**

As a local administrator, you can use the following procedure to gracefully shut down the Call Server or Reporting Server services from the CLI.

#### **Procedure**

- **Step 1** Log in to the CVP Call Server box.
- **Step 2** Go to the %CVP\_HOME%\bin\ServiceController folder.
- **Step 3** Run the service-controller.bat file.
- **Step 4** Enter the administrator credentials, service name, and IP address details at the prompt:

```
CALLSERVER-HOSTNAME: <Hostname or IP Address of the Call Server
CALLSERVER-USERNAME: <Username of the Call Server>
CALLSERVER-PASSWORD: <Password of the Call Server
SERVICE-NAME: <Name of the service to shutdown gracefully(callserver for Call
Server/reportingserver for Reporting Server)>
REPORTINGSERVER-HOSTNAME: <IP Address of the Reporting Server>
```
- To shut down the Reporting Server gracefully, ensure that the CVP Call Server is up and running. **Note**
	- To shut down the Reporting Server gracefully, provide the hostname or IP address of the Call Server and the IP address of its associated Reporting Server in the respective entries.
	- If you have specified an IP Address instead of a hostname, then ensure that the IP address is in the CN or SAN fields of the SSL certificate of that host.